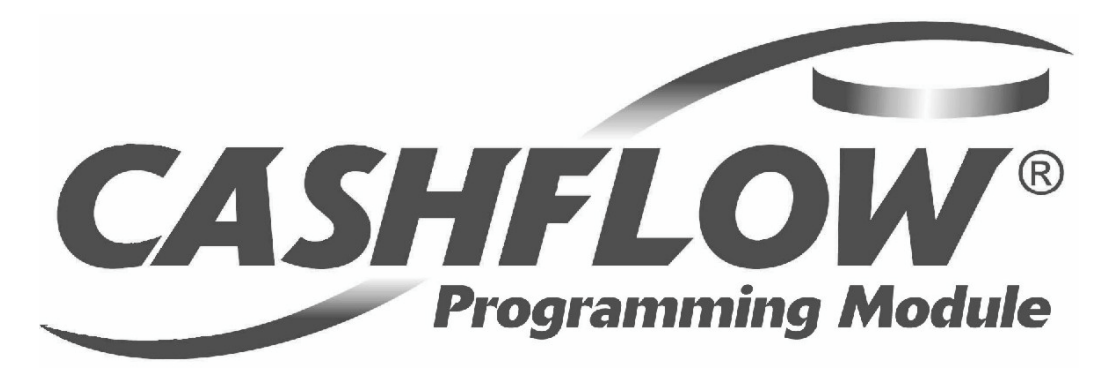

# **Module de programmation CashFlow ®**

**CPM**

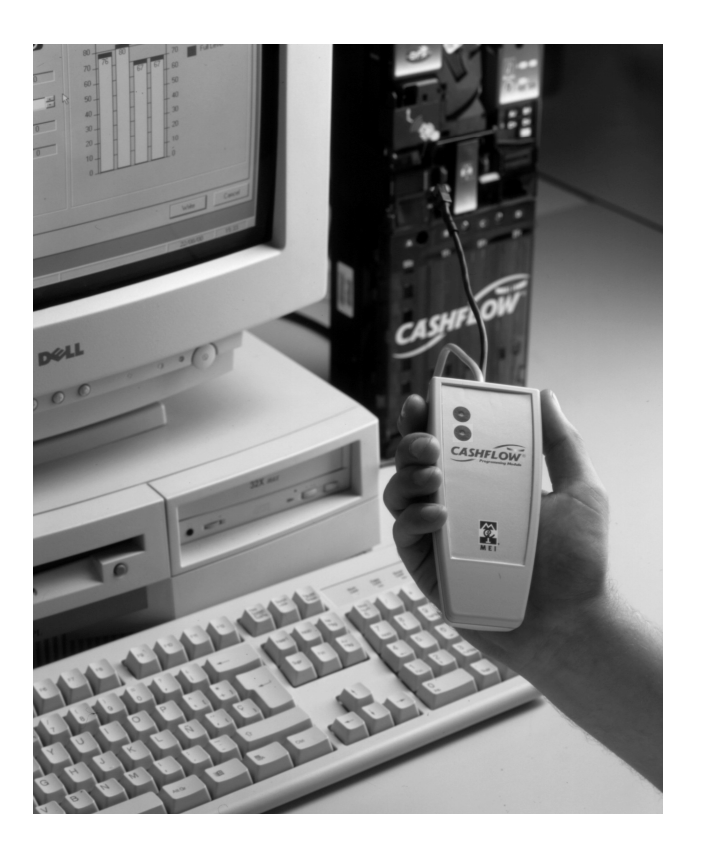

# **Guide d'installation et**

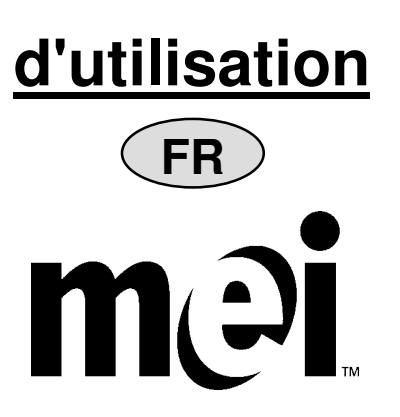

# Table des matières

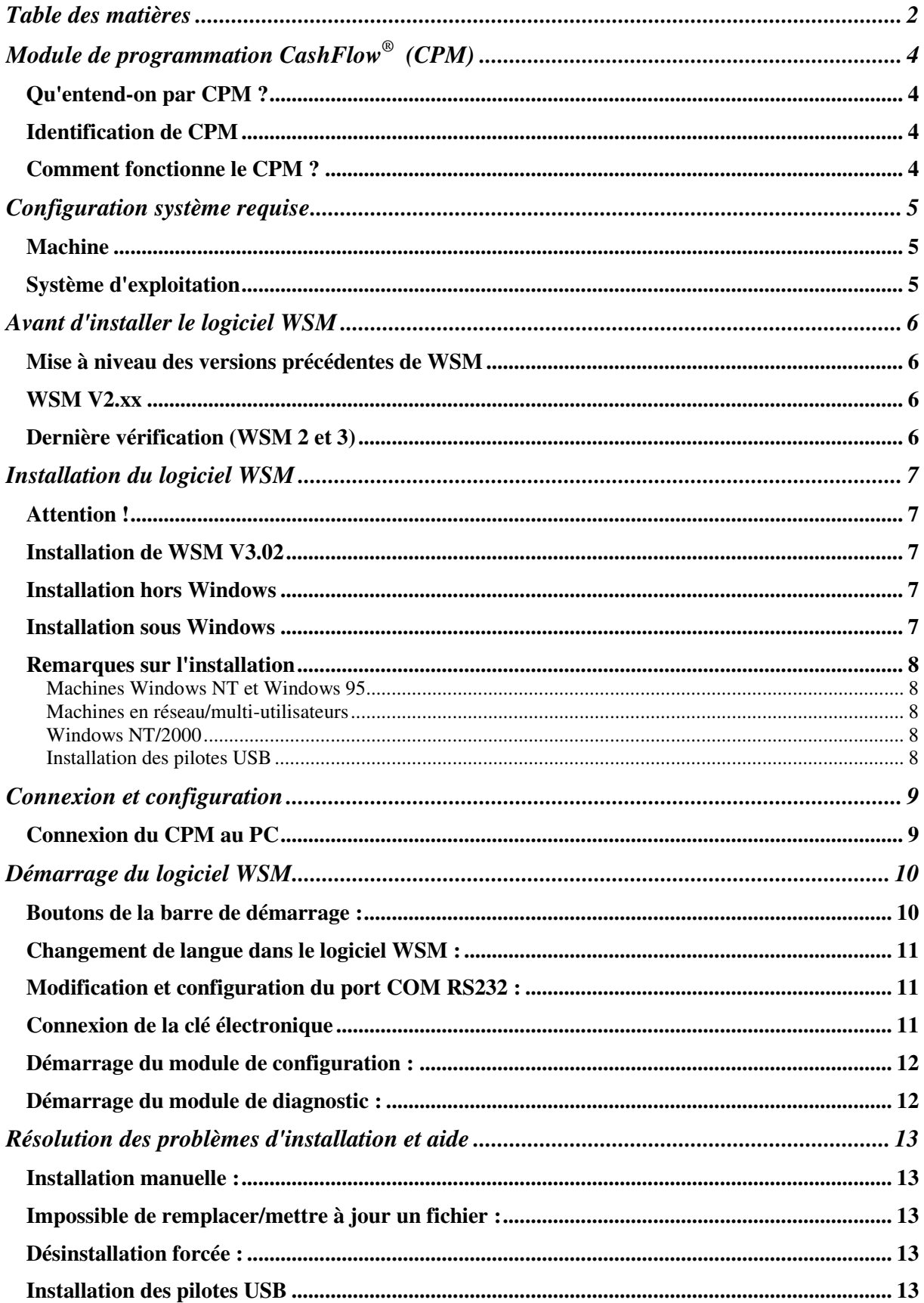

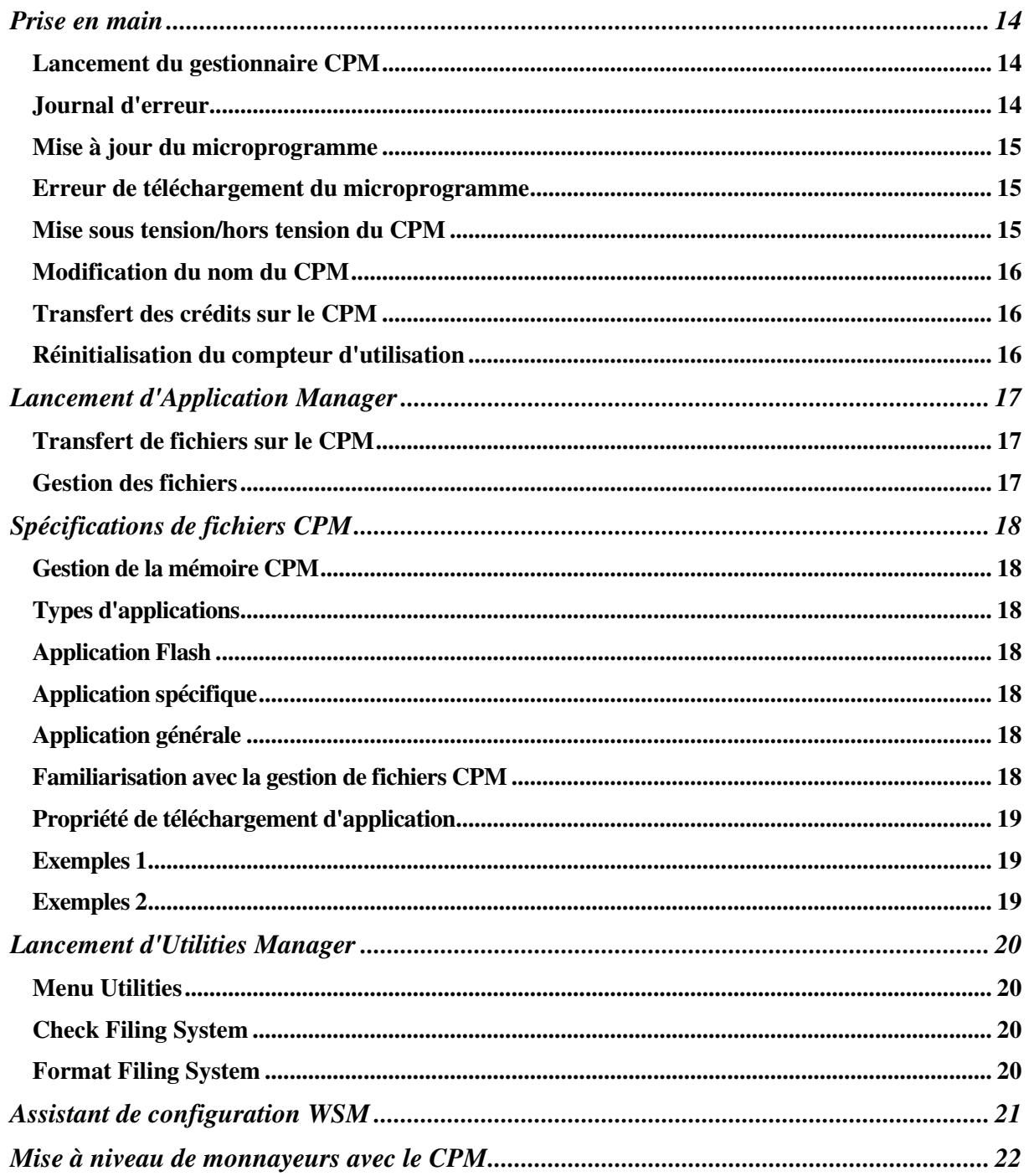

# **Attention!**

Il s'agit d'un produit de classe A. Dans un environnement domestique, il est susceptible de provoquer des interférences radio, auquel cas l'utilisateur devra prendre des mesures appropriées.

# **Module de programmation CashFlow ® (CPM)**

## *Qu'entend-on par CPM ?*

CashFlow<sup>®</sup> Programming Module (CPM) est un petit appareil de poche permettant de mettre à niveau les monnayeurs sur site au lieu de devoir les envoyer au dépôt ou au centre de maintenance.

Pour ce faire, il vous faut les outils suivants :

- 1) Un ordinateur individuel (PC)
- 2) Le logiciel Work Shop Module (WSM) V3.02 ou version plus récente
- 3) La clé électronique (ou « dongle ») plus les crédits appropriés
- 4) Le CPM
- 5) Le câble USB fourni avec WSM
- 6) HII Adapteur
- 7) Une application/des macros

### *Identification de CPM*

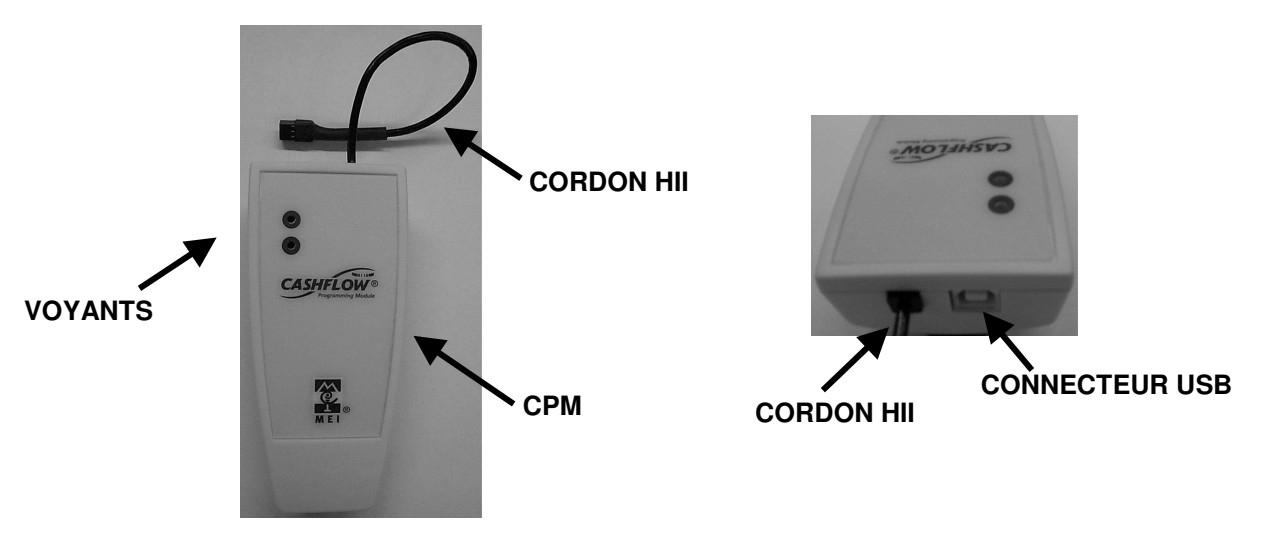

### *Comment fonctionne le CPM ?*

La mise à niveau des monnayeurs sur site est réalisée en téléchargeant tout d'abord les applications WSM de votre PC vers la mémoire CPM à l'aide du câble USB. Le CPM peut ensuite être connecté au monnayeur pour réaliser la mise à niveau.

Les crédits de la clé électronique (branchée sur le PC) doivent être transférés sur le CPM avant de pouvoir l'utiliser pour mettre à niveau un produit. Le nombre de crédits déduit dépend du type d'application.

Une fois que toutes les applications requises ont été téléchargées sur le CPM, vous êtes prêt à travailler sur vos monnayeurs et à les mettre à niveau.

Pour mettre à niveau un monnayeur, il vous suffit de brancher le cordon HII à six broches du CPM sur le connecteur de maintenance à 6 broches du monnayeur. Le voyant lumineux du CPM fournit une indication visuelle de la progression de la mise à niveau. (Voir la section Code de voyant lumineux.)

# **Configuration système requise**

## *Machine*

Avant d'installer WSM, assurez-vous que la machine (PC) concernée bénéficie des caractéristiques suivantes :

- Processeur Pentium II à 233 MHz, équivalent ou supérieur (PIII recommandé)
- 32 Mo de mémoire RAM ou plus (Windows 95 (version 2 ou supérieure du système d'exploitation)/98/NT)
- 64 Mo de mémoire RAM ou plus (Windows ME/2000) (Windows 2000 recommandé)
- 80 Mo minimum d'espace libre sur le disque dur
- Port série RS232 à 9 broches disponible pour les connexions HII
- Port parallèle pour la clé électronique MEI (mémoire de crédits)
- Port USB disponible (Windows 98/ME/2000)
- Vitesse d'horloge de 233 MHz ou plus
- Carte graphique SVGA et moniteur SVGA (800 x 600 pixels et 256 couleurs minimum)
- Moniteur SVGA 1024 x 768 et couleurs 32 bits recommandé
- CD-ROM 4 vitesses ou plus rapide pour l'installation du CD
- Périphérique de pointage compatible Microsoft (souris par exemple)

# *Système d'exploitation*

WSM peut être installé sous l'un des systèmes d'exploitation Microsoft suivants ; il existe toutefois des limitations.

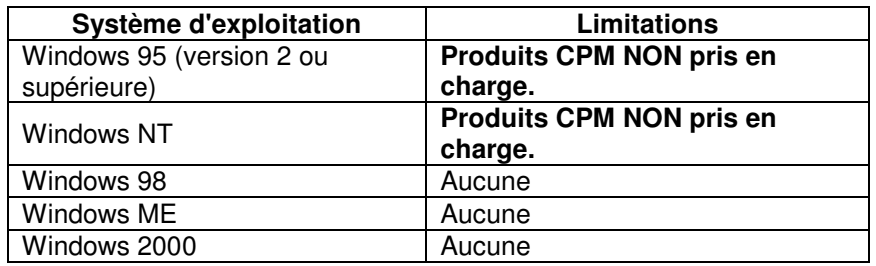

# **Avant d'installer le logiciel WSM**

## *Mise à niveau des versions précédentes de WSM*

Avant d'installer WSM V3.02, toutes les versions précédentes de WSM **DOIVENT ÊTRE SUPPRIMÉES DE LA MACHINE.** Dans le cas contraire, la nouvelle installation risque de ne pas fonctionner correctement.

## *WSM V2.xx*

La procédure de désinstallation est la suivante :

- 1. Ouvrez le panneau de configuration (menu Démarrer->Paramètres->Panneau de configuration).
- 2. Sélectionnez « Ajout/Suppression de programmes »
- 3. Sélectionnez « WSM » et cliquez sur le bouton « Ajouter/Supprimer ».

Le logiciel doit alors supprimer tous les composants WSM2. Le logiciel est susceptible de vous demander si un composant partagé doit être supprimé. Dans ce cas, sélectionnez Oui (ou Tous).

# *Dernière vérification (WSM 2 et 3)*

Il est ensuite nécessaire de vérifier que tous les composants ont été supprimés.

Sur les machines Windows 95, 98, ME :

Vérifiez que les fichiers suivants N'EXISTENT PAS :

- 1. <répertoire Windows>\System\HIILib32.dll
- 2. <répertoire Windows>\System\HIILib32.vxd
- 3. <répertoire Program Files>\MEI\WSM\<tous les fichiers et répertoires>

Exemple : sur les machines britanniques avec Windows installé dans le répertoire C:\Windows, les fichiers sont les suivants : C:\Windows\System\HIILib32.dll

C:\Windows\System\HIILib32.vxd C:\Program Files\MEI\WSM

Allemagne : avec Windows installé sur le lecteur C:, les fichiers du répertoire Win sont les suivants : C:\Win\System\HIILib32.dll C:\Win\System\HIILib32.vxd C:\Programme\MEI\WSM

Sur les machines Windows NT et 2000 :

- 1. <répertoire Windows>\System32\HIILib32.dll
- 2. <répertoire Windows>\System32\drivers\HIILib32.vxd
- 3. <répertoire Program Files>\MEI\WSM\<tous les fichiers et répertoires>

Exemple : sur les machines britanniques avec Windows installé dans le répertoire C:\WinNT, les fichiers sont les suivants :

C:\WinNT\System32\HIILib32.dll C:\WinNT\System32\drivers\HIILib32.sys

C:\Program Files\MEI\WSM

Si un de ces fichiers (ou le répertoire MEI\WSM) existe encore, supprimez-le.

Pour continuer, redémarrez l'ordinateur afin de pouvoir installer WSM V3.02.

# **Installation du logiciel WSM**

# *Attention !*

MEI décline toute responsabilité en cas d'endommagement d'un PC résultant d'un emploi abusif ou d'une mauvaise installation de ce logiciel.

# *Installation de WSM V3.02*

WSM V3.01 utilise désormais un nouveau logiciel d'installation. Ce logiciel représente la nouvelle norme Microsoft et fournit un mécanisme d'installation plus sûr. Ce nouveau logiciel d'installation doit toutefois être installé sur le système avant de procéder à l'installation de WSM. WSM V3.02 s'en charge.

### *Installation hors Windows*

Insérez le CD-ROM et sélectionnez la langue d'installation du logiciel. Le logiciel d'installation sous Windows est alors installé avant de redémarrer l'ordinateur. Une fois l'ordinateur redémarré, il est parfois nécessaire de cliquer deux fois sur l'icône de CD-ROM dans le dossier « Poste de travail ».

Outre « l'installation Windows », certains des composants de base de données de l'ordinateur peuvent être mis à jour, auquel cas le logiciel d'installation exécute un redémarrage supplémentaire.

Passez ensuite à la section « Installation sous Windows ».

### *Installation sous Windows*

Insérez le CD-ROM et choisissez la langue d'installation du logiciel. Acceptez le contrat de licence et cliquez sur « Suivant ».

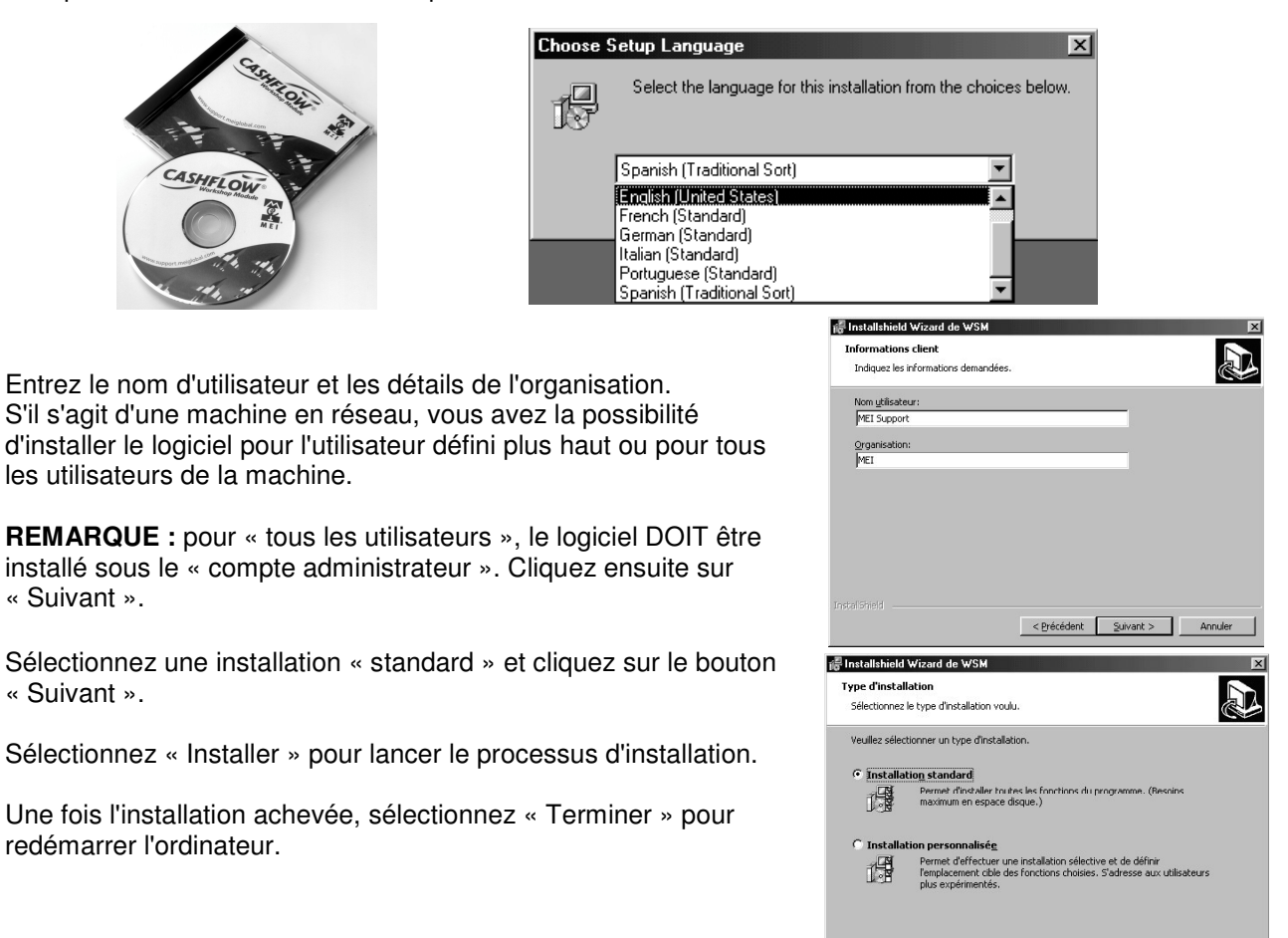

 $\leq$  Précédent  $\boxed{\quad}$  Suivant > Annuler

### *Remarques sur l'installation*

#### **Machines Windows NT et Windows 95**

Une fenêtre de message intitulée « MEI Driver Install Program » contenant le message « This version of Windows is not supported » s'affiche.

Elle informe l'utilisateur que Windows NT et 95 ne prennent pas en charge CPM (en raison des limitations imposées par le système d'exploitation). Cette erreur n'affecte pas l'installation de WSM.

#### **Machines en réseau/multi-utilisateurs**

Une erreur risque de survenir pendant l'installation, en affichant le message suivant : « Warning 1909. Could not create shortcut MEI Workshop Module.lnk. Verify the destination folder exists and that you can access it ». Dans ce cas, le lien « MEI Workshop Module » ne sera pas créé dans le menu de démarrage.

Ce problème vient du fait que de nombreux services informatiques attribuent la licence Windows à un compte utilisateur fictif. Il n'affecte pas l'installation de WSM.

#### **Windows NT/2000**

Une fenêtre de message s'affiche parfois pour indiquer que l'application n'a pas réussi à enregistrer un composant parce que le fichier « HIILib32 » est introuvable. Cette erreur n'affecte pas l'installation du logiciel. Elle peut être ignorée pour poursuivre l'installation.

#### **Installation des pilotes USB**

Pour pouvoir utiliser le port USB du PC, vous devez installer les pilotes USB figurant sur le CD d'installation.

- 1. Lorsque Windows détecte la nécessité d'un pilote USB pendant l'installation, il affiche un message pour proposer son installation. Sélectionnez « Oui ».
- 2. Cliquez sur le bouton « DISQUETTE FOURNIE ». (Le pilote USB nécessaire figure sur le CD d'installation.)
- 3. Sélectionnez le répertoire du CD-ROM et choisissez le seul pilote répertorié, puis cliquez sur OK pour poursuivre.
- 4. Redémarrez le PC après l'installation pour vous assurer que les fichiers DLL et les paramètres du Registre ont été mis à jour.

# **Connexion et configuration**

- 1. Connectez l'adaptateur HII au port COM série RS232 du PC.
- 2. Connectez la clé électronique (dongle) au port parallèle du PC. Si un autre périphérique est déjà connecté au port parallèle, déconnectez-le, branchez la clé électronique sur le PC puis branchez le périphérique sur la clé électronique (par ex. imprimantes, scanners, etc).
- 3. Connectez le cordon FIB 6-10 broches à l'adaptateur HII.
- 4. Mettez le monnayeur sous tension et connectez le câble HII fourni à celui-ci.

Vous devez fournir une alimentation appropriée au monnayeur.

# *Connexion du CPM au PC*

Le CPM se connecte en 2 points.

Le **connecteur (1)** vous permet de brancher le CPM directement sur le port USB (Universal Serial Bus) de l'ordinateur. Pour ce faire, branchez une extrémité du câble USB sur le CPM et l'autre extrémité sur le PC. Cette opération active les communications entre le PC et le CPM.

Le **connecteur (2)** est un cordon qui demeure fixé en permanence (HII) pour permettre de connecter le CPM au connecteur de maintenance à 6 broches du monnayeur.

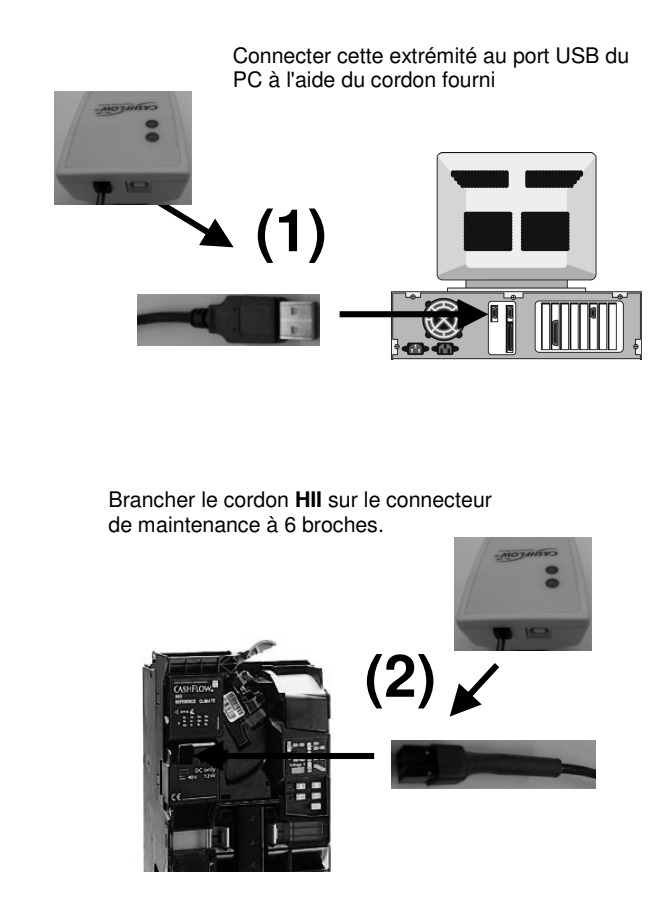

# **Démarrage du logiciel WSM**

- 1. Mettez le PC sous tension et connectez-vous à Windows (le cas échéant).
- 2. Sur le bureau, cliquez sur le logo MEI
- 3. La fenêtre de connexion suivante s'affiche et vous devez entrer le nom d'utilisateur et le mot de passe.

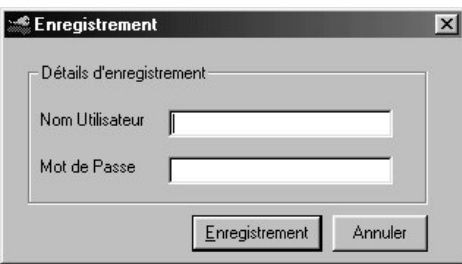

Le nom d'utilisateur et le mot de passe par défaut sont tous deux *admin*. Une fois la connexion acceptée, la barre de démarrage suivante s'affiche.

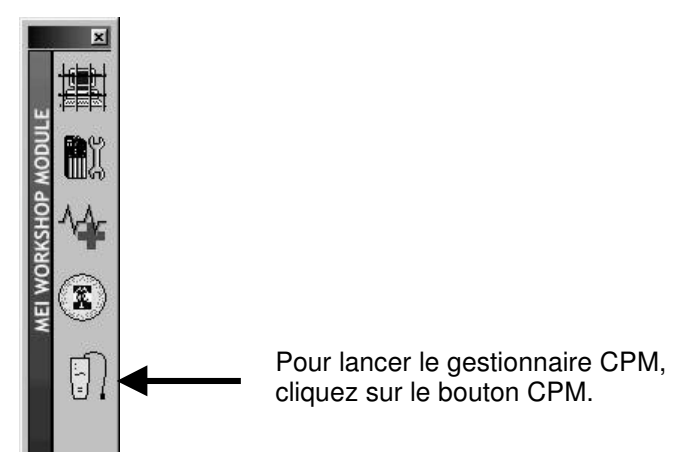

# *Boutons de la barre de démarrage :*

**Admin Manager** : en cliquant sur ce bouton, vous accédez à la fonction d'administration.

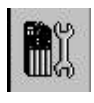

**Configuration** : en cliquant sur ce bouton, vous lancez la fonction de configuration de monnayeur.

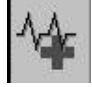

**Diagnostics** : en cliquant sur ce bouton, vous lancez la fonction de diagnostic de monnayeur.

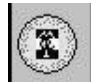

**Credit Manager** : ce bouton vous donne la possibilité de vérifier et gérer les crédits disponible sur votre clé électronique.

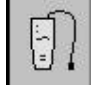

**CPM** : ce bouton vous permet d'accéder au gestionnaire CPM.

Position de la barre de démarrage :

Vous avez la possibilité de déplacer et redimensionner la barre de démarrage. Après l'avoir modifiée, vous devez vous déconnecter et vous reconnecter pour visualiser la barre de démarrage dans sa nouvelle position et à sa nouvelle taille.

# *Changement de langue dans le logiciel WSM :*

Pour utiliser la langue locale dans votre logiciel WSM, procédez comme indiqué ci-dessous :

- 1. Cliquez sur le bouton Admin Manager pour accéder à l'écran d'administration.
- 2. Cliquez sur Language.
- 3. Sélectionnez la langue requise.

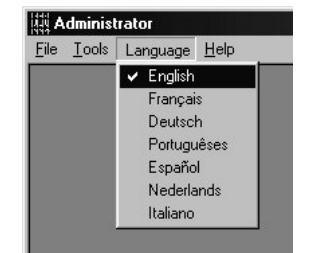

### *Modification et configuration du port COM RS232 :*

Le CPM utilise le port USB du PC pour les communications. Lorsque le CPM est connecté au PC, il est détecté automatiquement.

Si le CPM et le PC n'arrivent pas à communiquer, il se peut que le connecteur du cordon HII (RS232) ne soit pas branché sur le port correct du PC. Vous pouvez rectifier le problème en procédant comme indiqué ci-dessous :

1. Cliquez sur le bouton Admin Manager | 博士 | pour accéder à l'écran d'administration.

2. Cliquez sur Outils.

- 3. Sélectionnez Paramètres de l'outil Configuration et Diagnostics.
- 4. Sélectionnez le port COM requis.

### *Connexion de la clé électronique*

Le produit WSM s'accompagne d'une clé électronique (dongle). Elle doit être connectée à l'arrière du PC (port parallèle) pour pouvoir accéder aux fonctionnalités complètes.

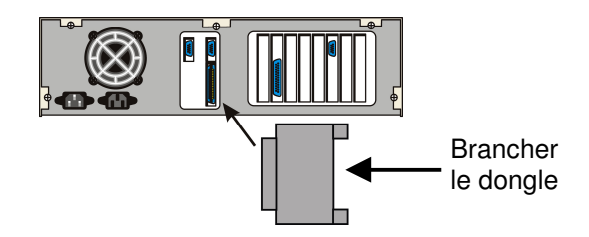

Si la clé électronique n'est pas installée, ou si elle est déconnectée, seules des fonctions limitées sont disponibles, auquel cas il n'est pas possible d'apporter de changements au produit.

Le message suivant risque de s'afficher si la clé électronique n'est pas connectée au PC. Si ce message s'affiche, cliquez sur OK.

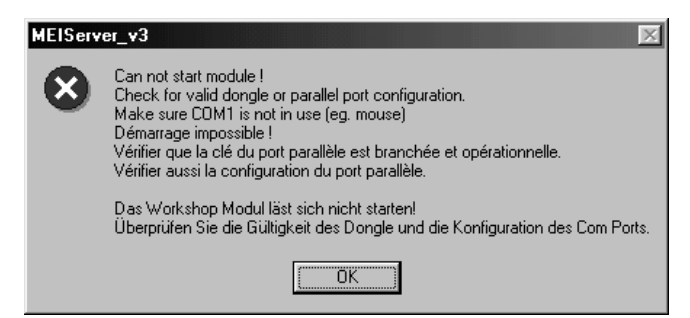

**Remarque :** par mesure de sécurité, les fonctions de configuration de produit sont désactivées lorsque la clé électronique n'est pas connectée.

**Remarque :** la clé électronique n'est pas nécessaire pour les fonctionnalités de téléchargement flash et de diagnostics.

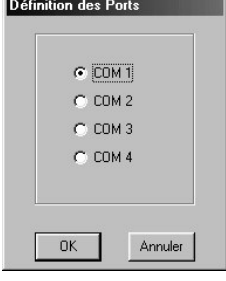

### *Démarrage du module de configuration :*

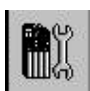

Pour lancer le module de configuration, cliquez sur le bouton de configuration. Connectez le câble HII au discriminateur et attendez que les informations soient transférées sur le PC. L'écran du module de configuration s'affiche.

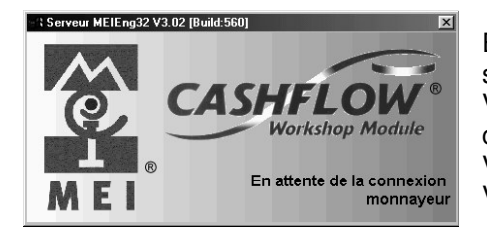

En cas de problème de communication, ce message s'affiche à l'écran pour le signaler. Vérifiez que les paramètres de port COM sont correctement

configurés. Vérifiez que le câble HII est correctement connecté. Vérifiez que le monnayeur est SOUS TENSION.

### *Démarrage du module de diagnostic :*

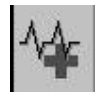

Pour lancer le module de diagnostic, cliquez sur le bouton Diagnostic. Connectez le câble HII au discriminateur et attendez que les informations soient transférées sur le PC. L'écran du module de diagnostics s'affiche. Vous pouvez lancer l'Assistant de diagnostic pour tester le monnayeur.

# **Résolution des problèmes d'installation et aide**

En cas de problème d'installation, veuillez lire la section suivante.

### *Installation manuelle :*

Le CD-ROM dispose d'une fonction d'installation automatique. Cette fonctionnalité est désactivée sur certains PC. Dans ce cas, vous devez démarrer manuellement le processus d'installation.

- 1. Insérez le CD-ROM dans le lecteur de CD-ROM
- 2. Cliquez sur Démarrer et sélectionnez EXÉCUTER
- 3. Cliquez sur Parcourir
- 4. Localisez le lecteur de CD-ROM et sélectionnez SETUP.EXE
- 5. Cliquez sur OK pour lancer l'installation

#### **OU**

- 1. Insérez le CD-ROM dans le lecteur de CD-ROM
- 2. Accédez à Poste de travail
- 3. Double-cliquez sur l'icône du lecteur de CD-ROM
- 4. Double-cliquez sur l'icône SETUP.EXE

### *Impossible de remplacer/mettre à jour un fichier :*

Lors de l'installation initiale du logiciel sur le PC, des fichiers DLL dupliqués (figurant dans le répertoire \systems de Windows) ont parfois besoin d'être remplacés. Lorsqu'un fichier a besoin d'être mis à jour, un message s'affiche à l'écran pour vous demander de confirmer l'opération. Cliquez sur le bouton OUI pour remplacer les fichiers par une version plus récente.

### *Désinstallation forcée :*

Il est parfois difficile de désinstaller certaines applications, auquel cas vous devez suivre la procédure suivante pour désinstaller le logiciel.

- 1. Accédez à Poste de travail
- 2. Double-cliquez sur C:
- 3. Double-cliquez sur Program Files
- 4. Double-cliquez sur MEI
- 5. Sélectionnez tous les répertoires (ne sélectionnez pas le fichier **Uninst.isu**)
- 6. Appuyez sur la touche Suppr
- 7. Poursuivez ensuite selon la procédure de désinstallation habituelle

### *Installation des pilotes USB*

Pour pouvoir utiliser le port USB du PC, vous devez installer les pilotes USB figurant sur le CD d'installation.

- 1. Lorsque Windows détecte la nécessité d'un pilote USB pendant l'installation, il affiche un message pour proposer son installation. Sélectionnez « Oui ».
- 2. Cliquez sur le bouton « DISQUETTE FOURNIE ». (Le pilote USB nécessaire figure sur le CD d'installation.)
- 3. Sélectionnez le répertoire du CD-ROM et choisissez le seul pilote répertorié puis cliquez sur OK pour poursuivre.

Redémarrez le PC après l'installation pour vous assurer que les fichiers DLL et les paramètres du Registre ont été mis à jour.

# **Prise en main**

Une fois que vous avez correctement installé le logiciel WSM V3.02 et connecté la clé électronique, ainsi que les cordons CPM requis au PC, vous pouvez commencer à utiliser le gestionnaire CPM pour transférer les crédits et applications de votre PC vers le CPM.

La section suivante explique comment utiliser le gestionnaire CPM.

### *Lancement du gestionnaire CPM*

Cliquez sur l'icône CPM dans la barre de démarrage. L'écran CPM Admin s'affiche.

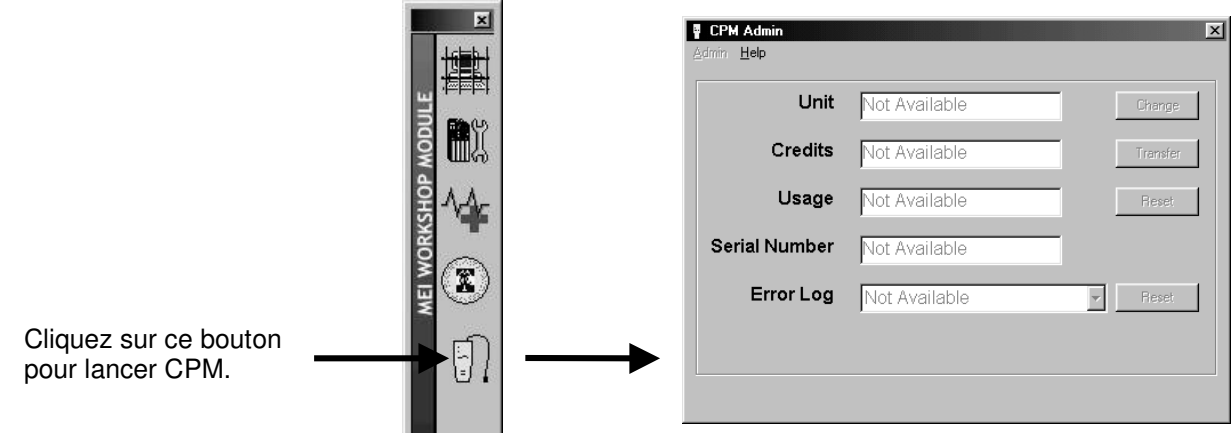

Cet écran contient les informations suivantes :

- -**Unit** - nom d'unité généré par l'utilisateur.
- -**Credits** - nombre de crédits restants dans le CPM.
- -**Usage** - nombre de fois que le CPM a été démarré par le PC ou un produit.
- -**Serial number** - numéro de série du CPM.
- -**Error Log** - affiche les dix dernières erreurs rencontrées.

**Remarque :** une fois le CPM détecté, WSM vérifie que le microprogramme CPM (version logicielle) est à jour. Si ce n'est pas le cas, WSM lance automatiquement le « programme de mise à jour du microprogramme ». (Voir la section de mise à jour du microprogramme.)

### *Journal d'erreur*

Les erreurs susceptibles de se produire sont répertoriées ci-dessous.

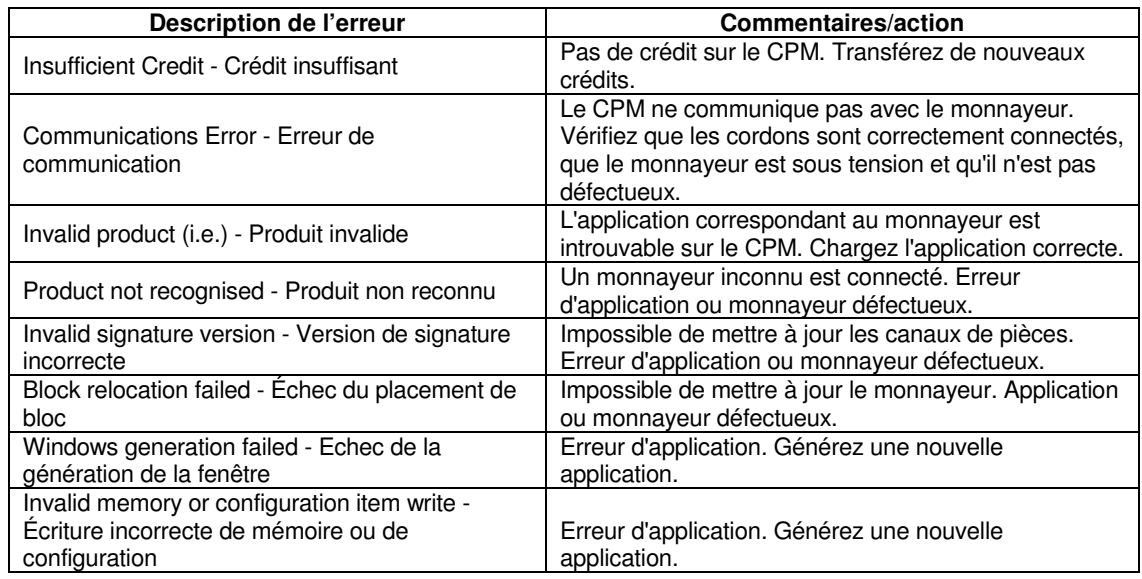

### *Mise à jour du microprogramme*

Le microprogramme CPM est vérifié automatiquement chaque fois qu'il est connecté au PC pour le conserver aligné sur le logiciel WSM.

Lorsqu'une mise à jour du microprogramme doit être réalisée sur le CPM, le message suivant s'affiche.

L'écran du répertoire du microprogramme s'ouvre automatiquement et répertorie l'application disponible.

Surlignez l'application du microprogramme et cliquez sur le bouton d'ouverture.

La mise à jour du microprogramme est téléchargée automatiquement sur le CPM.

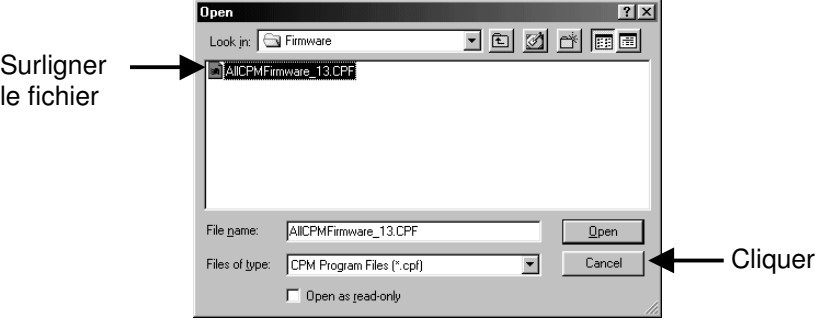

Remarque : pour mettre manuellement à jour le microprogramme, vous pouvez accéder au menu **Firmware Update** en sélectionnant **Admin, Utilities** dans l'écran CPM Admin.

### *Erreur de téléchargement du microprogramme*

En cas de problème lors du téléchargement du microprogramme sur le CPM, un message s'affiche. Cliquez sur OK pour relancer le téléchargement.

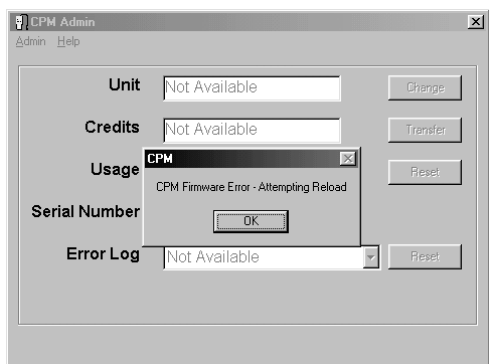

# *Mise sous tension/hors tension du CPM*

L'alimentation du CPM provient du port de communication USB du PC.

Reliez le PC au connecteur CPM à l'aide du cordon USB.

Le voyant lumineux vert s'allume.

L'écran Admin affiche les informations enregistrées sur le CPM.

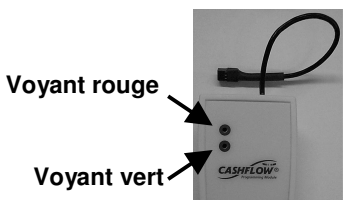

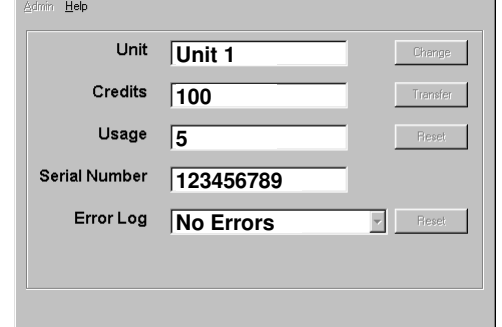

 $\vert x \vert$ 

**P** CPM Admin

Pour mettre le CPM hors tension, débranchez le cordon USB.

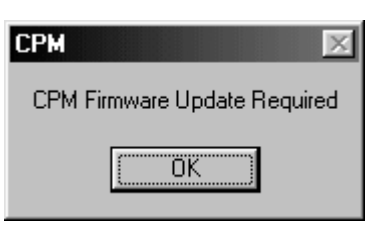

### *Modification du nom du CPM*

Pour modifier le nom du CPM, cliquez sur le bouton Change. La boîte de dialogue de changement de nom s'affiche. Entrez les détails requis dans la zone prévue à cet effet et cliquez sur Save pour terminer.

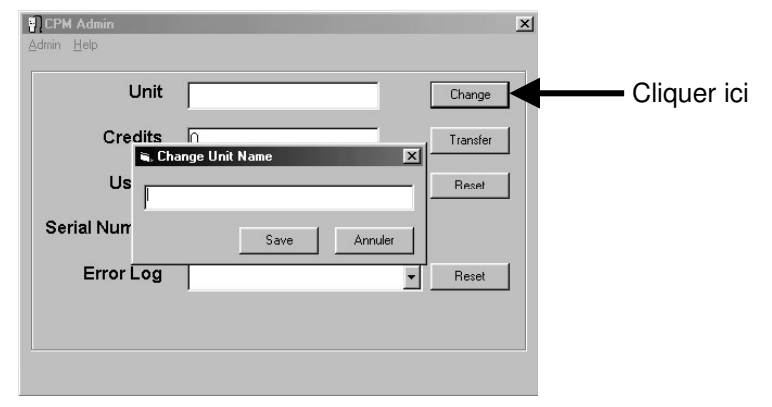

# *Transfert des crédits sur le CPM*

Les crédits de la clé électronique (connectée au PC) peuvent être transférés directement sur le CPM. Pour ce faire, cliquez sur le bouton de transfert qui affiche la boîte de dialogue « Credit Transfer ».

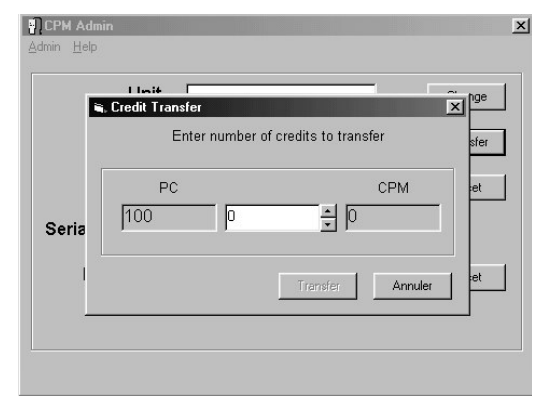

Cette boîte de dialogue contient 3 zones de texte.

**PC** = affiche le nombre de crédits dans la clé électronique.

**CPM** = affiche le nombre de crédits dans le CPM.

La zone centrale vous permet d'entrer le nombre de crédits à transférer. Tapez le nombre de crédits à transférer ou sélectionnez-le à l'aide des touches fléchées. Ceci fait, cliquez sur le bouton Transfer.

**REMARQUE :** vous ne pouvez pas retransférer les crédits vers la clé électronique à partir du CPM.

### *Réinitialisation du compteur d'utilisation*

Le compteur d'utilisation vérifie le nombre de fois que le CPM est connecté au PC ou au monnayeur. Pour remettre à zéro le chiffre affiché dans la zone d'utilisation, cliquez sur le bouton Reset et cliquez sur Yes.

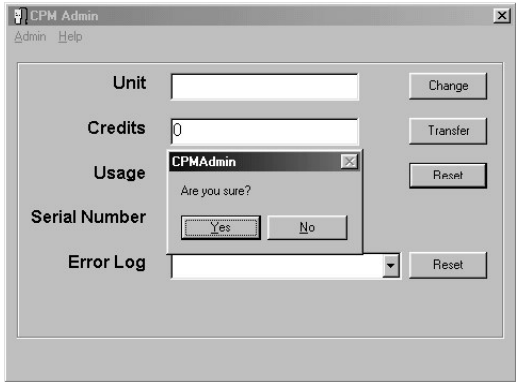

# **Lancement d'Application Manager**

Application Manager peut être lancé de la manière suivante.

Cliquez sur l'icône CPM dans la barre de démarrage et connectez le cordon USB au CPM.

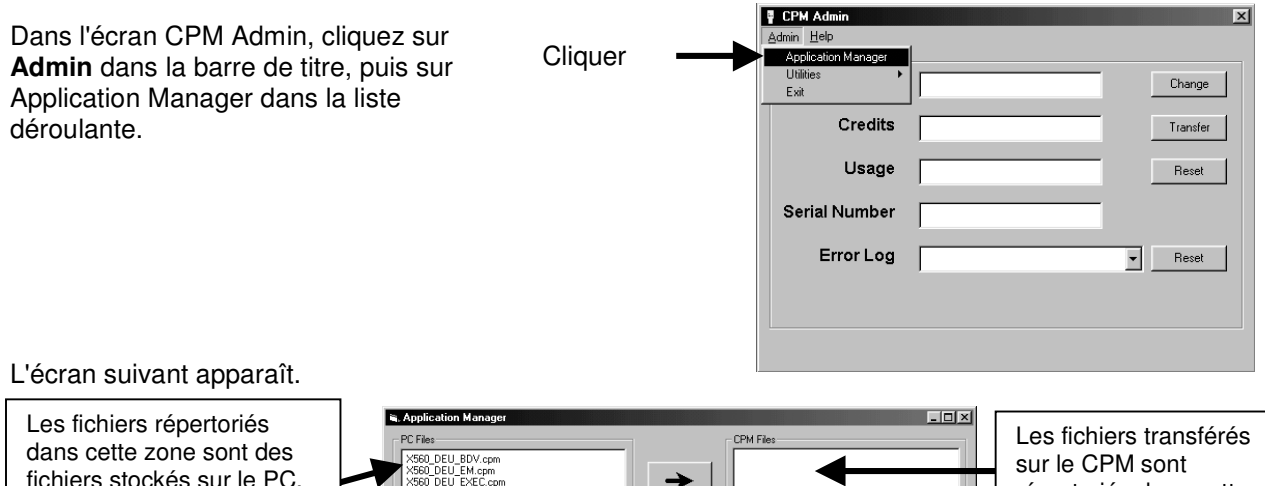

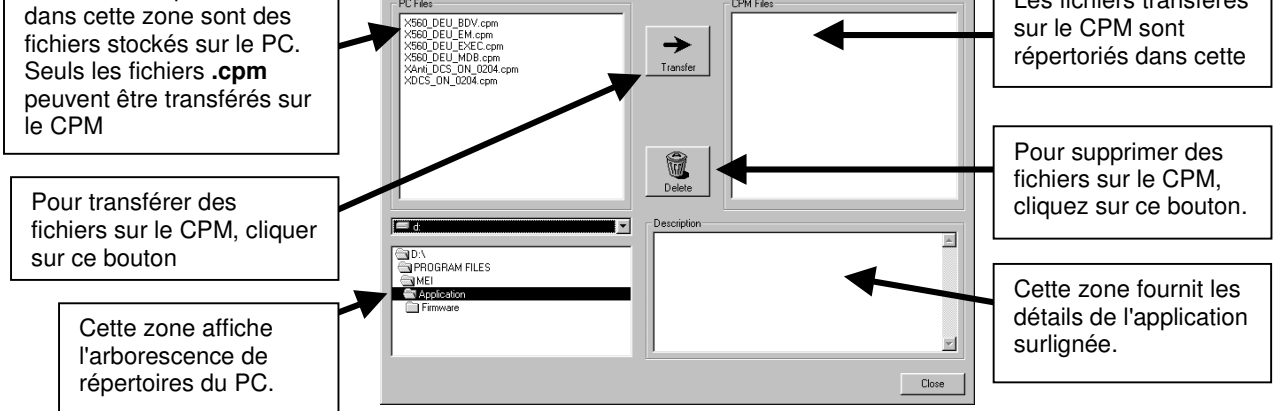

# *Transfert de fichiers sur le CPM*

La zone PC Files répertorie toutes les applications dans le répertoire. Tous les fichiers dont le nom est suivi de l'extension **.cpm** peuvent être transférés du répertoire du PC vers le CPM.

Pour transférer une application sur le CPM, surlignez le fichier correspondant dans la zone PC Files (extension **.cpm**) et cliquez sur le bouton Transfer. Le fichier sélectionné s'affiche alors dans la zone CPM files.

### *Gestion des fichiers*

Lorsqu'un fichier est sélectionné dans la liste PC ou CPM, ses détails complets s'affichent dans la zone de texte Description.

Lorsqu'un fichier de la liste CPM est sélectionné, le bouton Delete est activé, permettant ainsi de supprimer des fichiers du CPM.

Lorsqu'un fichier de la liste PC est sélectionné, le bouton Transfer est activé, permettant ainsi de copier des fichiers dans le CPM.

Si un fichier de type identique existe déjà sur le CPM, un message d'erreur s'affiche et l'utilisateur doit annuler l'opération ou supprimer le fichier dupliqué sur le CPM.

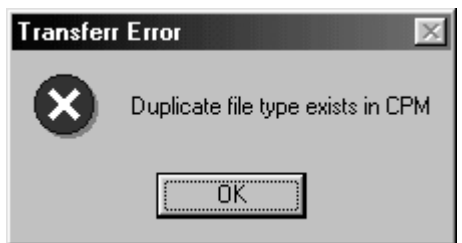

# **Spécifications de fichiers CPM**

### *Gestion de la mémoire CPM*

Chaque CPM a une capacité de mémoire interne de 1 Mo maximum. Elle permet de réaliser les opérations suivantes :

- -Vous pouvez enregistrer 30 applications CPM maximum. (une application = 10 Ko environ).
- -Vous pouvez enregistrer 1 applications Flash maximum (une application  $= 0.5$  Mo environ).
- -Vous pouvez en outre transférer 10 000 crédits maximum.

### *Types d'applications*

Les 3 types d'applications pouvant être transférés sur le CPM sont les suivants : -

- -Application de mise à niveau de logiciel par mémoire flash
- -Application spécifique - Applications de jeu de pièces/tube rendeur
- -Application générale - Applications à profil complet

### *Application Flash*

L'application Flash permet de mettre à jour la version du logiciel du monnayeur CF69x. Si une application Flash est enregistrée sur le CPM lors de sa connexion à un monnayeur CF69x, la première opération exécutée est le téléchargement de l'application. Les applications spécifiques et générales sont traitées par la suite.

**Remarque :** cette mise à jour du logiciel du monnayeur ne peut pas être annulée avec le CPM. Pour revenir à une autre version du logiciel, vous devez utiliser WSM.

### *Application spécifique*

Une application spécifique permet d'apporter des modifications à une seule configuration de monnayeur. Exemple : monnayeur CF560 Executive I/F avec rendu 1 c, 2 c, 5 c et 10 c euros. Tout autre monnayeur connecté au CPM et ne figurant pas dans cette configuration n'est pas mis à jour.

# *Application générale*

Une application générale permet d'apporter des modifications à un groupe de produits. Exemple : pour modifier la gamme de pièces et le rendu sur tous vos monnayeurs CashFlow®, vous devez disposer d'une application générale sur le CPM.

### *Familiarisation avec la gestion de fichiers CPM*

Un CPM peut comporter **une application « Flash », une application « générale »** pour chaque groupe de produits et **une application « spécifique »** pour chaque monnayeur. Les monnayeurs et groupes de produits sont les suivants :

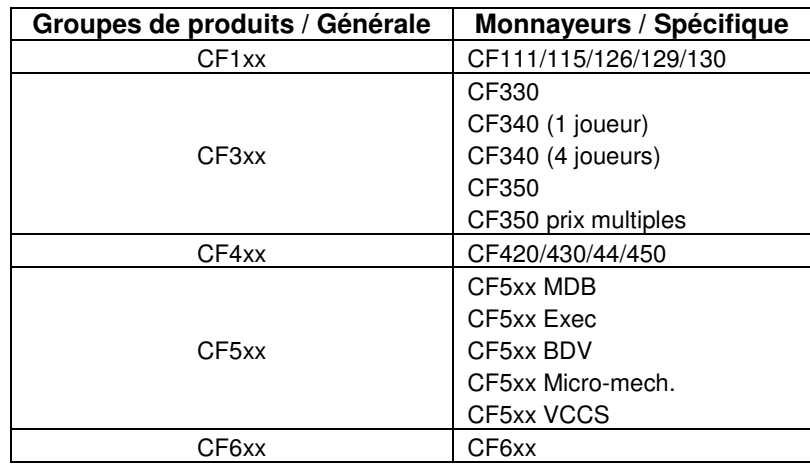

# *Propriété de téléchargement d'application*

Le CPM étant en mesure de stocker 3 types d'applications, il est important de savoir quelle application va être téléchargée sur le monnayeur.

Exemple : si le CPM comporte une application de chaque type, la priorité de téléchargement sera la suivante :

- Application **Flash** 1er type de fichier téléchargé. Cette application a priorité sur toute autre.
- Application **spécifique** 2ème type de fichier téléchargé.
- Application **générale** 3ème type de fichier téléchargé.

Cependant, si le CPM comporte une application générale et deux applications spécifiques, il compare le monnayeur (lors de sa connexion à celui-ci) aux applications stockées.

Si une application spécifique correspond, le CPM la transfère sur le monnayeur.

Si aucune application spécifique ne correspond, l'application générale est transférée à condition que le type de groupe de produits corresponde.

**Remarque :** chaque fois qu'une application est correctement téléchargée sur le monnayeur, des crédits sont déduits. Chaque application peut être téléchargée aussi souvent que nécessaire à condition de disposer d'un nombre de crédit suffisant sur le CPM.

### *Exemples 1*

Exemple : si vous disposez de 2 CPM, vous pouvez télécharger les types d'applications suivants :

#### **Le CPM nº 1 contient ces applications :**

- 1. Une application de gamme de pièces pour tous les monnayeurs 5xx (application **générale** pour ce groupe de produits)
- 2. Une nouvelle configuration pour un monnayeur 560 Executive (application **spécifique** à ce monnayeur)
- 3. Une nouvelle configuration pour un monnayeur 560 MDB (application **spécifique** à ce monnayeur)
- 4. Une nouvelle configuration pour un monnayeur 560 EM (application **spécifique** à ce monnayeur)
- -Si vous connectez le CPM à un 560 Executive, le CPM télécharge l'application **spécifique 2**.
- -Si vous connectez le CPM à un 560 BDV, le CPM télécharge l'application **générale**.

#### **REMARQUE : les applications spécifiques ont priorité sur les applications générales.**

### *Exemples 2*

#### **Le CPM nº 2 contient ces applications :**

- 1. Une nouvelle configuration pour 560 Executive ayant les tubes 50c,1F,2F,5F (application **spécifique**)
- 2. Une nouvelle configuration pour 560 Executive ayant les tubes 10c,20c,1F,5F (application **spécifique**)
- 3. Une nouvelle configuration pour 560 MDB ayant les tubes 50c,1F,2F,5F (application **spécifique**)
- - Lorsqu'il est connecté à un 560 Exec, ce CPM vérifie d'abord les tubes du monnayeur avant de télécharger l'application correcte.

De ce fait, vous devez connaître la configuration de tube utilisée sur les monnayeurs en parc avant de pouvoir créer l'application (macro) dans WSM.

(Il est parfois nécessaire de créer une application distincte pour chaque variante, en connectant le type de monnayeur approprié, pour générer les macros).

**Remarque :** pour mettre l'ensemble d'un site à niveau afin d'utiliser une seule configuration, quelles que soient les cassettes existantes, il vous faut une application générale de MEI.

Il peut s'agir, par exemple, d'une application servant à configurer la cassette Euro propre au pays.

# **Lancement d'Utilities Manager**

### *Menu Utilities*

Le menu Utilities vous permet de mettre à jour le microprogramme du CPM et de vérifier et formater également la mémoire interne.

### *Check Filing System*

Cette option vous permet de vérifier la version de la mémoire du CPM. Il s'agit en quelque sorte de l'équivalent d'un programme de vérification de disque sur PC. Tous les fichiers du CPM reste disponible lorsque cette option est utilisée.

Pour vérifier le système de fichiers, connectez le CPM au PC.

Dans l'écran CPM Admin, cliquez sur **Admin** dans la barre de titre, puis sélectionnez **Utilities** et **by Check Filling System**.

Un message s'affiche pour indiquer la progression du formage.

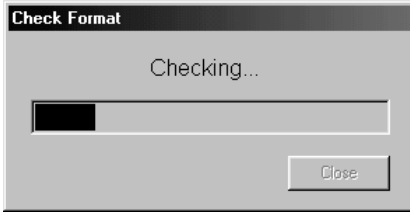

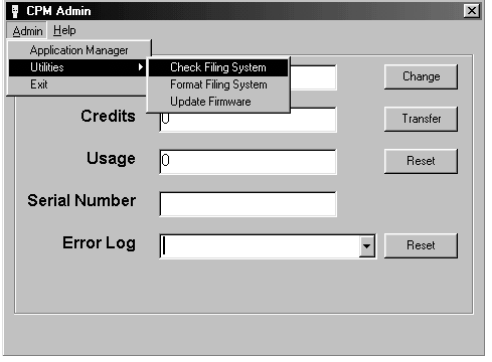

### *Format Filing System*

Cette option formate la mémoire du CPM. (**Tous les fichiers stockés sont supprimés.**)

Pour **formater** le système de fichiers, connectez le CPM au PC.

Dans l'écran CPM Admin, cliquez sur **Admin** dans la barre de titre, puis sélectionnez **Utilities** et **by Format Filling System**.

Un message s'affiche pour indiquer les progrès de l'opération jusqu'à la fin du formatage.

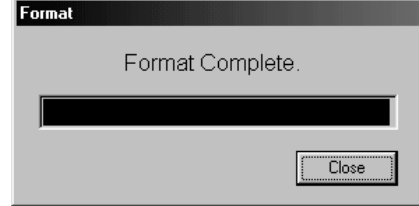

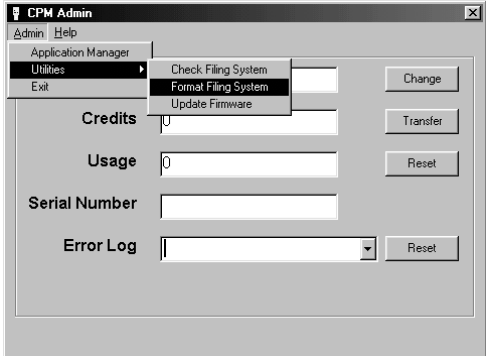

# **Assistant de configuration WSM**

La section de configuration WSM dispose d'un Assistant interne pour vous aider à générer les macros (applications).

Vous pouvez accéder à l'Assistant de configuration en cliquant sur le bouton de configuration de la barre de démarrage.

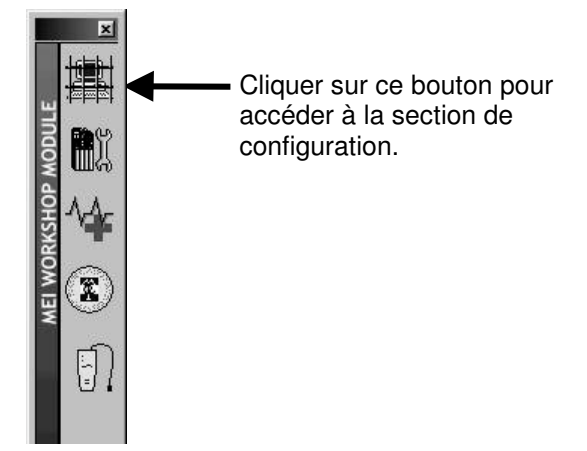

Dans le menu principal, cliquez sur l'icône Wizard ou sur le bouton Macro. Vous accédez alors à l'Assistant. Suivez les instructions qui s'affichent à l'écran jusqu'à ce que l'écran suivant apparaisse.

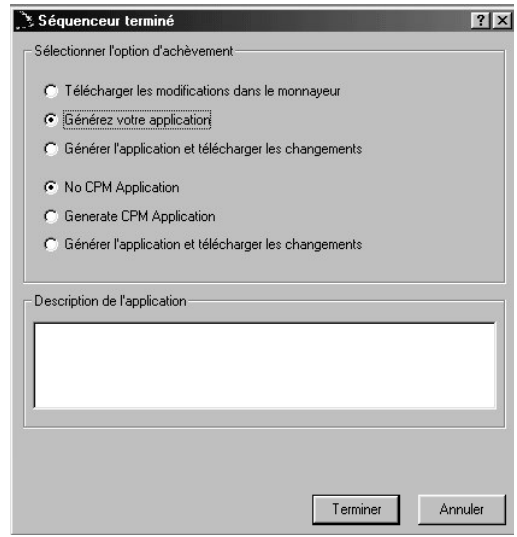

Sélectionnez l'une des options suivantes :

- 1. Download changes to product (les modifications mettent le monnayeur à jour immédiatement)
- 2. Generate your application (l'application est enregistrée sur le disque ou dans le répertoire préféré)
- 3. Generate applications and download changes (les deux opérations ci-dessus sont effectuées)
- 4. Generate CPM application (permet de créer l'application au format CPM, à savoir **.cpm**)
- 5. Generate CPM application and transfer to CPM (transfère l'application dans le CPM et enregistre le fichier dans le répertoire de l'application pour utilisation ultérieure).

# **Mise à niveau de monnayeurs avec le CPM**

Une fois les fichiers requis transférés dans le CPM, vous pouvez connecter le CPM aux monnayeurs nécessitant la mise à jour. Pour ce faire, procédez comme indiqué ci-dessous.

- 1. Branchez le câble HII du CPM sur l'accepteur.
- 2. Attendez que le téléchargement soit terminé. Les voyants vert et rouge s'allument.
- 3. Débranchez le câble HII du monnayeur.

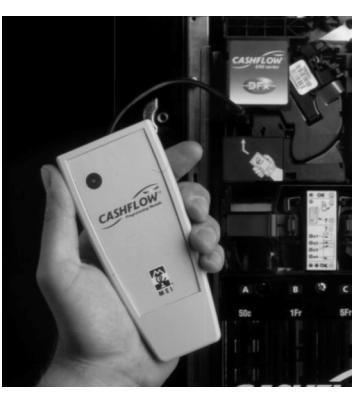

# **Codes de voyants**

Le CPM utilise 2 voyants qui indiquent clairement l'état du CPM et de la mise à jour. Le tableau suivant décrit le fonctionnement des voyants.

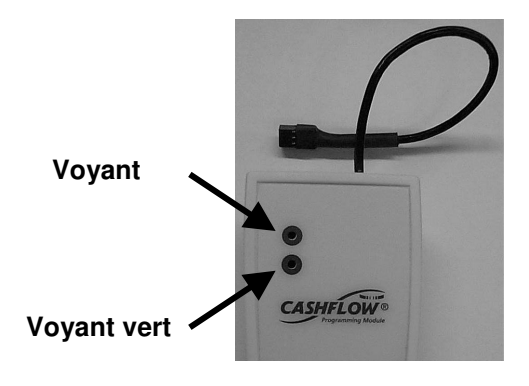

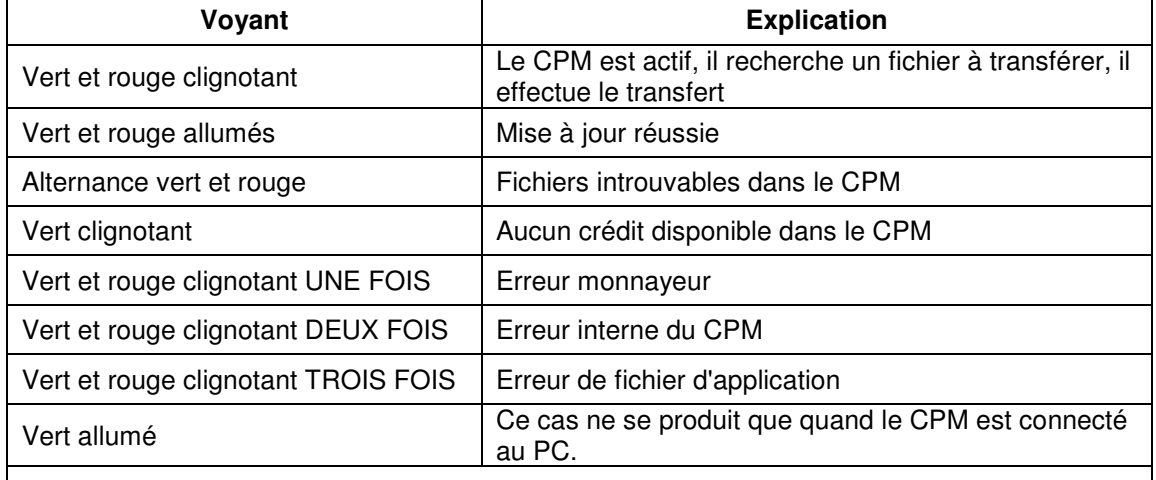

### REMARQUE :

pour assurer une mise à jour réussie, nous vous conseillons de **NE PAS** débrancher le câble HII du monnayeur tant que la programmation n'est pas terminée.

Une fois le téléchargement achevé, les deux voyants restent allumés sur le CPM.